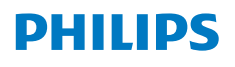

**Screeneo** U4

Ultra Short Throw Projector

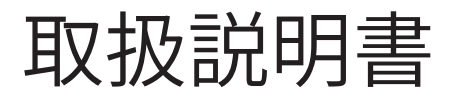

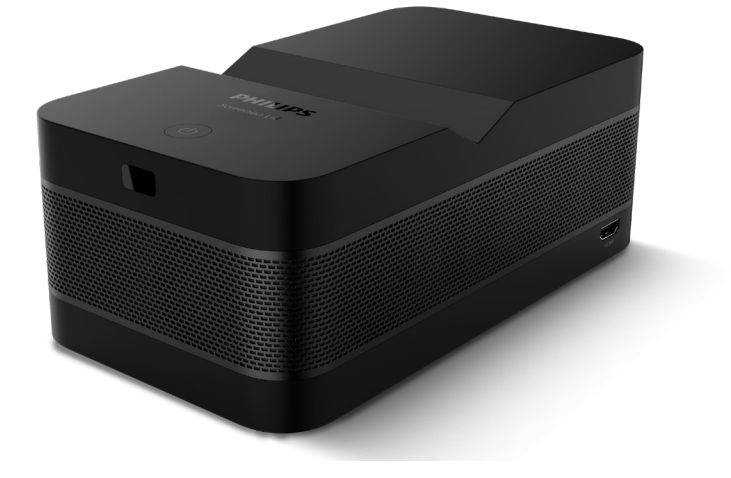

以下URLから、製品を登録してサポートをお受けください www.philips.com/support

# 目次

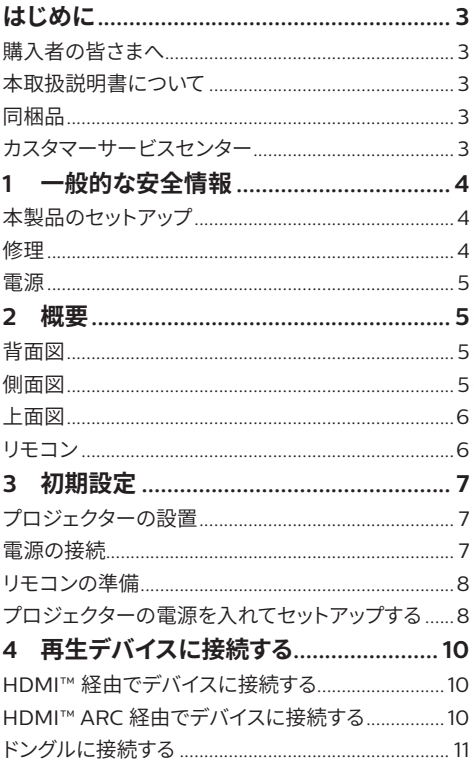

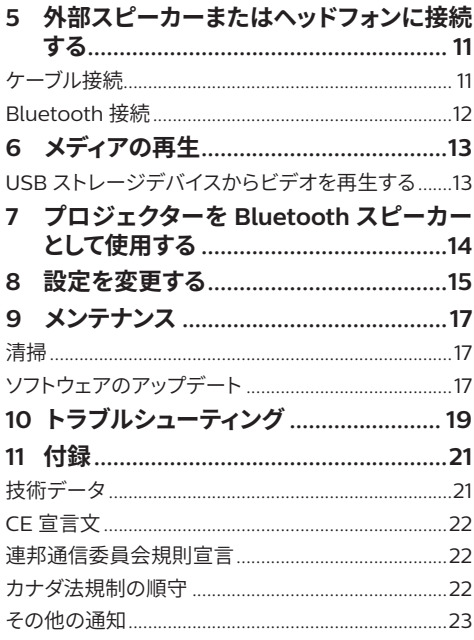

# **はじめに**

# **購入者の皆さまへ**

本プロジェクターをお買い上げいただき、誠にありが とうございます。

本製品とその機能を存分にお楽しみください。

# **本取扱説明書について**

付属のクイックスタートガイドにより、本製品を直ちに かつ簡単に使い始めることができます。詳しい説明は、 本取扱説明書の次のセクションに記載されています。

本取扱説明書をよくお読みください。本製品を適切に 操作するために、すべての安全指示に従ってください ( **一 般 的 な安 全 情 報、4 ページを参照** )。これら の指示に従わなかった場合、弊社では一切責任を負 いません。

## **本書で使用される記号**

## **注意**

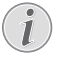

この記号は、本製品をより有効にかつ簡単に 使用するためのヒントを示しています。

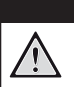

## **危険! 怪我の危険!**

この記号は、怪我の危険を警告しています。 不適切な取扱により、怪我を負ったり本製 品が破損する可能性があります。

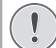

## **注意! 製品の破損とデータの損失に注意!**

この記号は、製品が破損したりデータが損 失したりする危険性を警告しています。不適 切な取扱により、製品が破損する可能性が あります。

## **同梱品**

- a Screeneo U4 プロジェクター (SCN350/INT)
- b リモコン(単 4 電池 2 本付き)
- **(3) HDMI™ HDMI™ ケーブル**
- (4) クイックスタートガイドと保証書
- (5) 電源アダプター
- f プラグ付き電源ケーブル x 3 本

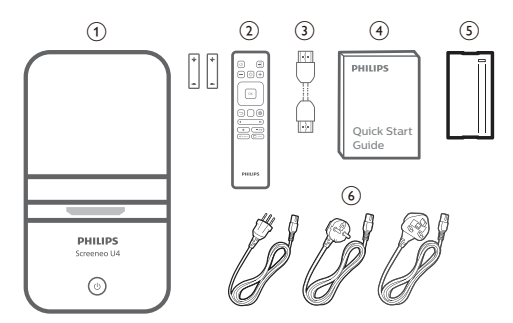

# **カスタマーサービスセンター**

以下のサイトに、サポートページ、保証書、取扱説明 書が掲載されています。

**ウェブサイト**:www.philips.com/support

### **サポートセンター連絡先:**

国外からの電話番号:+41 215 391 665 国際電話の料金については販売店にお問い合わせく

ださい。

**メール**:philips.projector.eu@screeneo.com **よくある質問:**

https://support.philipsprojection.com https://community.philipsprojection.com

# **1 一般的な安全情報**

表示されているすべての警告と安全上の注意事項に 注意を払ってください。本書に記載されていない変更 や設定は行わないでください。誤った操作や不適切 な取扱は、怪我、製品の破損、データの損失につなが る可能性があります。

## **本製品のセットアップ**

本製品は屋内専用です。安定かつ水平な平面にしっ かりと置いてください。怪我や製品本体の破損を避け るために、人がつまずかないようにケーブルを配置し てください。

湿気の多い部屋で製品を操作しないでください。濡れ た手で電源ケーブルや電源接続部に触れないでくだ さい。

寒い場所から暑い場所に移動した直後には使用しな いでください。急激な温度変化にさらされると、重要 な内部部品に水分が凝縮することがあります。

製品は十分な換気が必要ですので、覆わないでくだ さい。使用中は、閉じたキャビネットや箱などの筐体 に製品を入れないでください。

直射日光、熱、激しい温度変化、湿気から本製品を保 講してください。ヒーターやエアコンの近くに本製品 を置かないでください。技術データに記載されている 温度に関する仕様を順守してください ( **技術データ、 21 ページを参照** )。

長時間使用すると、製品表面が熱くなります。過熱し た場合、自動的にスタンバイモードに切り替わります。

製品内部に液体が入らないようにしてください。内部 に液体や異物が入った場合は、製品の電源を切り、主 電源から切り離してください。認定サービスセンター で製品の検査を受けてください。

製品の取扱には常に注意してください。手でレンズを 触れないでください。本製品や電源ケーブルの上に重 いものや鋭利なものを置かないでください。

製品が熱くなったり、発煙した場合は、直ちに電源を 切り、電源ケーブルを抜いてください。認定サービスセ ンターで製品の検査を受けてください。製品を直火(ろ うそくなど)に近づけないでください。

#### **危険!**

**不適切な電池を使用すると、爆発の恐れが あります!**

不適切な電池を使用すると、爆発の恐れが あります。

電池 ( 電池パックまたは内蔵電池 ) を直射日光や直 火などの高温にさらさないでください。

次のような状況下では、製品の内部に水滴が凝結し、 故障の原因となることがあります。

- 寒い場所から暖かい場所に製品を移動した 場合。
- 寒い部屋を暖めた場合。
- 湿気の多い部屋に製品を置いた場合。

湿気が内部に発生しないように、次の手順に従ってく ださい。

- 1 部屋の環境になじませるために、別の部屋に移 動する前に、製品をビニール袋で密封してください。
- 2 1~2時間待ってから、ビニール袋から製品を取 り出してください。

ほこりの多い環境下で製品を使用しないでください。 ほこりの粒子などの異物で本製品が破損する可能性 があります。

本製品を極端に振動させないでください。これにより、 内部の部品が破損する可能性があります。

監督者のいない場所でお子様が本製品を取り扱わな いようにしてください。梱包材はお子様の手の届かな いところに保管してください。

安全のため、落雷を伴う雷雨の際には製品を使用し ないでください。

## **修理**

ご自身で製品を修理しないでください。不適切なメン テナンスを行うと、怪我をしたり製品が破損したりす る可能性があります。修理は認定サービスセンターで 行ってください。

認定サービスセンターの詳細は、本製品に付属の保 証書に記載されています。

保証が無効にならないように、本製品からタイプラベ ルをはがさないでください。

## **電源**

本製品用に認定された電源アダプターのみを使用し てください ( **技術データ、21 ページを参照** )。電源 の定格電圧が、設置場所で利用可能なコンセントの 電圧と一致することを確認してください。本製品は、 製品上に指定された電圧タイプに準拠しています。 製品をコンセントの近くに設置し、簡単に抜き差しで きるようにしてください。

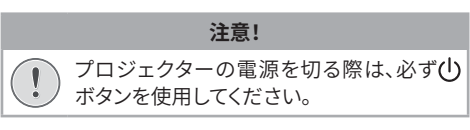

表面を清掃する前に、製品の電源を切り、コンセント からプラグを抜いてください ( **清掃、17 ページを 参照** )。糸くずの出ない柔らかい布を使用してください。 液体や気体または引火しやすいクリーナー (スプレー、 研磨剤、つや出し剤、アルコール)は絶対に使用しな いでください。製品の内部に湿気が入らないようにし てください。

### **危険!**

**目の炎症の危険あり!** 本製品は、非常に明るい光を放出するハイ パワー LED(発光ダイオード)を搭載してい ます。操作中はプロジェクターのレンズを直 視しないでください。これにより、目の炎症や 怪我を引き起こす可能性があります。

**2 概要**

## **背面図**

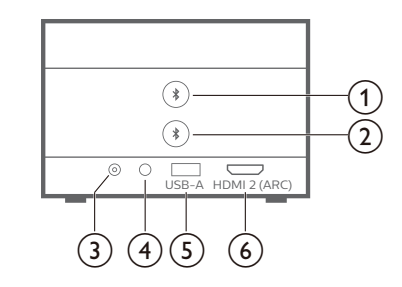

## $\textcircled{1}$

最初の Bluetooth スピーカー / ヘッドフォンと ペアリングします。

 $\circledcirc$  \*

2 台目の Bluetooth スピーカー / ヘッドフォン とペアリングします。

- $(3)$  **DC** 電源アダプターに接続します。
- $\bigcirc$   $\bigcirc$ 3.5mm オーディオ出力。外部スピーカーまたは ヘッドフォンに接続します。
- $(5)$  **USB-A** USBストレージデバイス/ドングルに接続します。
- f **HDMI 2 (ARC)** 再生デバイスの HDMI™ 出力ポートまたは互換 性のあるオーディオシステムの HDMI™ ARC ポ ートに接続します。

## **側面図**

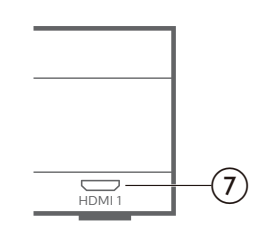

 $(7)$  **HDMI1** 

再生デバイスのHDMI™出力ポートに接続します。

## **上面図**

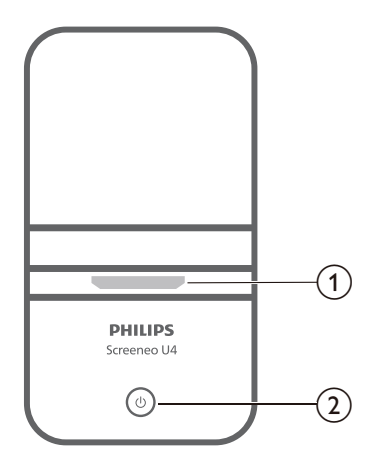

- a **投影レンズ**
- $\circledcirc$  (b)
	- プロジェクターをオンまたはスタンバイモー ドに切り替えます。
	- プロジェクターの電源が入っているときは、 LED が白で点灯します。
	- プロジェクターがスタンバイモードのときは、 LED が赤で点灯します。
	- プロジェクターが Bluetooth スピーカーモ ードの場合、LED は青で点灯します。

**リモコン**

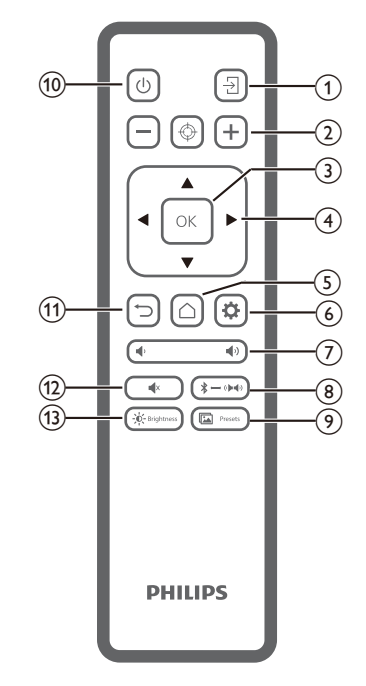

- $\odot$   $\rightarrow$ 別の入力ソースに切り替えます。
- $\Omega$   $\Theta$   $\Theta$   $\Theta$
- 自動または手動でフォーカスを調整します。
- **(3)** OK 画面で選択を確定します。
- d **ナビゲーションボタン ( 上、下、左、右 )**
	- 画面上の項目を選択します。
	- < /> ◆/ ▶を押して、現在の設定値を変更します。
- $G$   $\bigcap$ 
	- ホーム画面に移動します。
- $6$ プロジェクターの設定メニューに移動します。
- $\sigma$   $\Phi$ 音量を調整します。
- $\circledR$   $\rightarrow$   $\bullet$   $\bullet$

Bluetooth と内蔵スピーカーを切り替えます。

- 9 **In** Presets 画像プリセットを切り替えます。
- $(10)(1)$ プロジェクターをオンまたはスタンバイに切り替 えます。
- $(n)$   $\bigcup$ 前の画面に戻るか、現在の画面を終了します。  $\overline{(12)}$   $\blacktriangleleft$  x
- スピーカーをミュートします。
- (13) D Brightness 輝度モードを切り替えます。

# **3 初期設定**

## **注意**

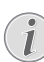

接続を確立したり変更する前に、すべてのデバ イスが電源から切り離してあることを確認して ください。

# **プロジェクターの設置**

1 投影面前のテーブルなどの平面に、プロジェクタ ーを置きます。一般的に、このようにプロジェクタ ーを配置することで、すみやかに設定でき、利便 性も確保できるようになります。

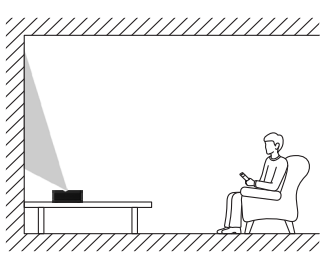

2 投影方向が正しくない場合は、リモコンの※を押 してプロジェクターの設定メニューに移動し、投 影方向 - 正面を選択します。

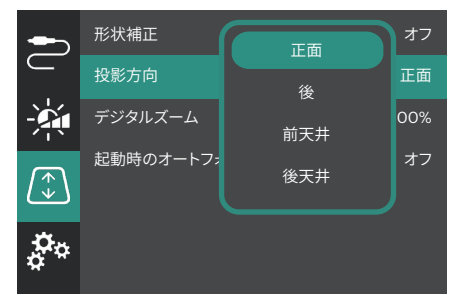

## **電源の接続**

## **注意!**

プロジェクターのオンとオフを切り替える際  $\sqrt{2}$ は、必ず(りボタンを使用してください。

- 1 正しいプラグ (EU/UK/US) が付いた付属の電源 ケーブルを選択します。
- 2 雷源ケーブルを雷源アダプターに接続します。
- 3 電源アダプターをプロジェクターの **DC** ジャック に接続します。
- 4 電源ケーブルをコンセントに接続します。
	- プロジェクターの電源表示 LED が赤で点灯 します。

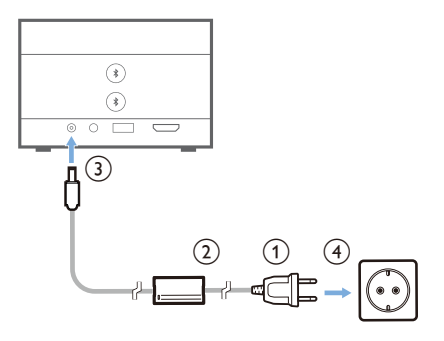

## **リモコンの準備**

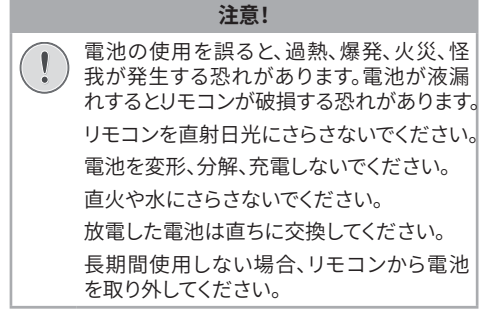

- 1 電池ケースを開きます。
- 2 付属の電池(単 4 電池)を、表示に従って正しい 極性(+/-)に挿入します。
- 3 雷池ケースを閉じます。

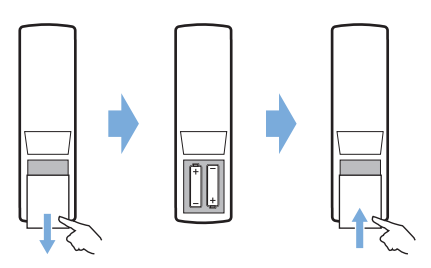

• 赤外線信号のリモコンを使用する場合は、リモコ ンをプロジェクターの赤外線センサーに向け、リ モコンと赤外線センサーの間に障害物がないこ とを確認してください。

## **プロジェクターの電源を入れて セットアップする**

## **プロジェクターの電源をオン / オフ する**

- プロジェクターの電源を入れるには、プロジェク ターの(りを2秒間長押しするか、リモコンで(りを 押してください。プロジェクターの電源表示 LED が赤から白に変化します。
- プロジェクターの電源を切るには、プロジェクタ ー / リモコンの(りを2 秒間長押しするか、このボ タンを 2 回押します。プロジェクターがスタンバ イモードになり、電源表示 LED が白から赤に変 化します。
- プロジェクターの電源を完全に切るには、電源ケ ーブルをコンセントから抜いてください。

## **プロジェクターシステムのセットアッ プ**

初めてプロジェクターの電源を入れたとき、または工 場出荷時のデフォルト設定にリセットした後に、プロ ジェクターシステムが起動し、基本設定を行ってセッ トアップするように求められます。

セットアップが終了すると、プロジェクターの使用を 開始したり、引き続き他の調整を行うことができます。

### **ステップ 1**:**表示言語の選択**

リモコンの下または上のナビゲーションボタンを押し て希望の表示言語を選択し、**OK** ボタンを押して確定 します。

**注意**:デフォルトの表示言語は **English** ですが、すべ ての言語が利用できるわけではありません。

#### **ステップ 2**:**プロジェクターの位置を調整する**

プロジェクターの位置を調整して、最適なスクリーン の形状とサイズにします。

完了したら、**OK** ボタンを押します。

### **ステップ 3**:**日時を設定する**

リモコンで下または上のナビゲーションボタンを押し て、日付と時刻の値を設定します。右または左のナビ ゲーションボタンを押して、次または前の値に移動し ます。

完了したら、右のナビゲーションボタンを押して**次へ** を選択し、**OK** ボタンを押します。

セットアップが完了すると、以下に示すホーム画面が 表示されます。

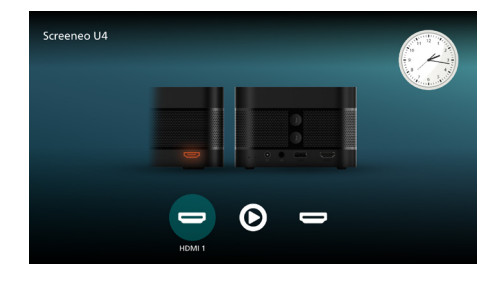

## **画面サイズの調整**

投影画面の大きさ(映像の大きさ)は、プロジェクター のレンズから投影面までの距離で決定されます。

このプロジェクターの投影距離は 4 cm ~ 30.5 cm で、32 インチから 80 インチのスクリーンサイズが形 成されます。

## **デジタルズーム**

デジタルズーム機能を使用して、画面サイズを最大 50% 縮小できます。

- 1 リモコンで※を押して設定メニューに移動し、デ ジタルズームに移動して **OK** ボタンを押します。
- 2 < /> ◆/ ▶を押して画面サイズを調整します。直ちに変 更が有効になります。

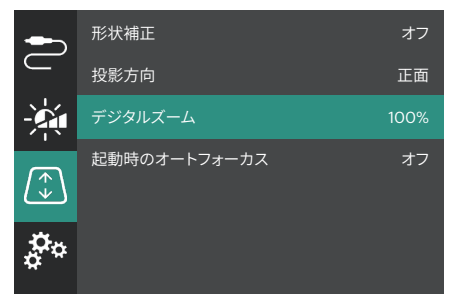

## **画像フォーカスの調整**

プロジェクターに画像のフォーカスを自動的に調整 させたり、手動で調整することができます。

- 画像のフォーカスを自動的に調整するには、リモ コンで、を押します。
- 画像のフォーカスを手動で調整するには、リモコ ンで -- または -- を押します。

## **画像形状の調整**

プロジェクターに画像の形状 ( キーストーン ) を自動 的に調整させたり、手動で調整することができます。 画像形状を自動的に調整するには:

- 1 リモコンで☆を押して設定メニューにアクセスし、 形状補正に移動して **OK** ボタンを押します。
- 2 オプションのリストから自動を選択します。

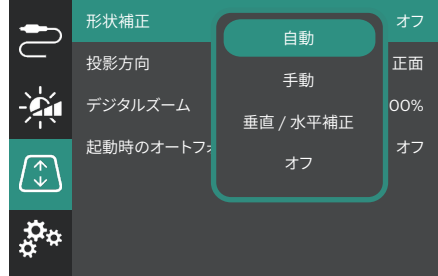

画像形状を手動で調整するには:

- 1 リモコンで※を押して設定メニューにアクセスし、 形状補正に移動して **OK** ボタンを押します。
- 2 オプションのリストから手動または垂直 / 水平補 正を選択します。
- 3 画面の指示に従って、画像形状を調整します。

**4 再生デバイスに接 続する**

#### **注意**

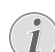

接続を確立したり変更する前に、すべてのデバ イスが電源から切り離してあることを確認して ください。

## **HDMI™ 経由でデバイスに接続 する**

HDMI™ 接続経由で、プロジェクターに、再生デバイ ス ( ブルーレイプレーヤー、ゲーム機、ビデオレコーダ ー、デジタルカメラ、パソコンなど ) を接続できます。こ の接続により、画像は投影スクリーンに表示され、音 声はプロジェクターで再生されます。

1 HDMI™ ケーブルを使用して、プロジェクターの **HDMI 1** または **HDMI 2** (ARC) ポートを、再生 デバイスの HDMI™ 出力ポートに接続します。

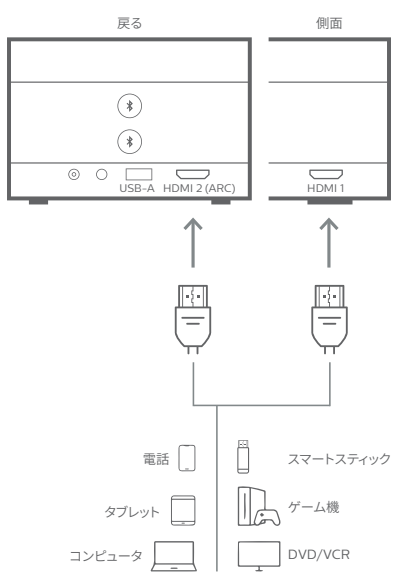

2 プロジェクターで自動的に正しい入力ソースに切 り替わらない場合は、リモコンで→を押して、入 力ソースを HDMI 1 または HDMI 2 に切り替え ます。

# **HDMI™ ARC 経由でデバイス に接続する**

プロジェクターの **HDMI 2** (ARC) ポートは、オーデ ィオリターンチャネル (ARC) に対応します。HDMI™ ARC 接続経由で、プロジェクターに、互換性のあるオ ーディオシステム ( ホームシネマシステム、AV レシー バー、サウンドバーなど)を接続できます。この接続に より、接続されたオーディオシステムにオーディオがス トリーミングされます。

**ヒント**:5.1 サラウンドサウンドを再生するには、通常、 プロジェクターを、5.1 ホームシネマシステムに接続す る必要があります。

- 1 HDMI™ ケーブルを使用して、プロジェクター の **HDMI 2** (ARC) ポートを、再生デバイスの HDMI™ 出力ポートに接続します。
	- オーディオシステムによっては、HDMI™ ARC ポートのラベルが異なる場合があります。詳 細については、機器に付属の取扱説明書を 参照してください。
- 2 プロジェクターで自動的に正しい入力ソースに切 り替わらない場合は、リモコンで 另 を押して、入 力ソースを HDMI 2 に切り替えます。
- 3 プロジェクターで HDMI™ ARC 機能を起動する には、リモコンで資を押して設定メニューに移動 し、音声出力に移動して **OK** ボタンを押し、オプ ションのリストから ARC を選択します。

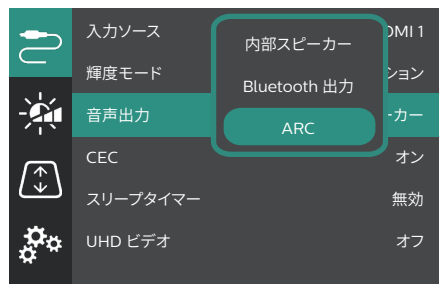

# **ドングルに接続する**

プロジェクターに、ドングル (Amazon Fire Stick、 Roku Stick、Chromecast など ) を接続すると、イン ターネット経由で簡単にビデオを見ることができます。 この接続により、画像は投影スクリーンに表示され、 音声はプロジェクターで再生されます。

- 1 HDMI™ ケーブルを使用して、ドングルを、プロジ ェクターの **HDMI 2** (ARC) ポートに接続します。
- 2 USB ケーブルを使用して、ドングルを、プロジェク ターの **USB-A** ポートに接続します。

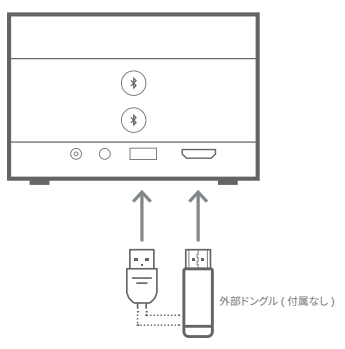

3 プロジェクターで自動的に正しい入力ソースに切 り替わらない場合は、リモコンで→ を押して、入 力ソースを HDMI 2 に切り替えます。

# **5 外部スピーカーま たはヘッドフォンに 接続する**

プロジェクターに外部スピーカーまたはヘッドフォン が接続できます。この接続を行うと、プロジェクターか らの音声が、外部スピーカーまたはヘッドフォンから 再生されます。

> • プロジェクターに外部スピーカーまたはヘッ ドフォンが接続される場合、プロジェクター の内部スピーカーが自動的に解除されます。

## **危険!**

## **聴覚障害の危険!**

ヘッドフォンを接続する前に、プロジェクタ ーの音量を下げてください。 特にヘッドフォンを使用している場合は、プ

ロジェクターを大音量で長時間使用しない でください。聴覚障害の原因となる恐れがあ ります。

# **ケーブル接続**

1 3.5 mm オーディオケーブルを使用して、プロジェ クターのへジャックを、外部スピーカーのアナロ グオーディオ入力 (3.5 mm ジャック、または赤と 白のジャック) に接続します。もしくは、プロジェ クターの∩ジャックをヘッドフォンに接続します。

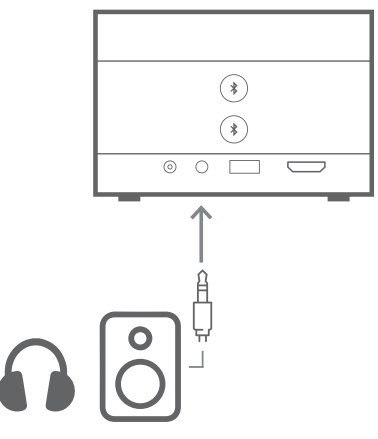

2 スピーカーまたはヘッドフォンを接続したら、リモ コンで♥) / ♥ を押して、お好みの音量に調整し てください。

# **Bluetooth 接続**

プロジェクターには Dual Bluetooth 5.0 テクノロジ ーが搭載されており、2 台までのスピーカーまたはヘ ッドフォンに接続できます。接続されている各デバイス の音量を個別に制御できます。

プロジェクターを Bluetooth スピーカーまたはヘッ ドフォンで初めて使用する前に、それらとプロジェク ターをペアリングする必要があります。ペアリングさ れると、自動的に、プロジェクターが直ちにデバイスと 接続されます。

## **注意**

両者を接続するときは、Bluetooth デバイスと  $\mathbf{I}$ プロジェクターの距離が 10 m (33 フィート ) 以上離れていないことを確認してください。

> 規定の通信距離内で接続していても、電波の 状況により接続が途切れる場合があります。

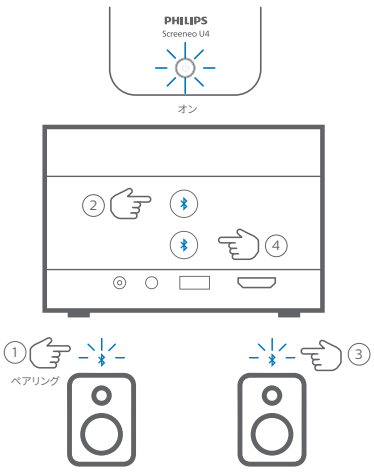

スピーカー / ヘッドフォン 1 スピーカー / ヘッドフォン 2

- 1 プロジェクターの雷源が入っていることを確認し てください。
- 2 Bluetooth スピーカーまたはヘッドフォンの電源 を入れ、ペアリングモードになっていることを確 認します。必要に応じて、デバイスのペアリングボ タンを押します。詳細については、機器に付属の 取扱説明書を参照してください。
- 3 プロジェクターで\*ボタンのどちらか一方を押し て、プロジェクターとデバイスをペアリングします。
	- このボタンを押すと、プロジェクターはペアリ ングモードになり、画面に「検索中」と表示さ れます。また、電源表示 LED が水色で点滅し ます。
- ペアリングが完了すると、プロジェクターの 画面に「ペアリング成功」の文字と、ペアリン グされたデバイスの名前が短時間表示され ます。また、電源表示 LED が水色で点灯します。
- ペアリングが成功しない場合、プロジェクタ ーは、10 秒後に自動的にペアリングモード を終了します。
- 4 2 台目の Bluetooth スピーカーまたはヘッドフ ォンのセットをペアリングするには、上記のステッ プ 2 と 3 を繰り返しますが、ステップ 3 でもう一 方の ボタンを押します。

#### **ヒント**:

- Bluetooth デバイスに接続した後、プロジェクタ ーのオーディオ出力は、自動的に Bluetooth 出 力に切り替わります。
- Bluetooth デバイスを接続したら、リモコンで ■)/ ● を押して、お好みの音量に調整してくだ さい。接続されている各デバイスの音量を個別に 制御するには、そのデバイスの音量コントロール を使用します。

## **Bluetooth デバイスを切断する**

次のいずれかの方法で Bluetooth デバイスをプロジ ェクターから切断しますが、ペアリングしたままにして ください。

Bluetooth デバイスが接続されていない場合、プロ ジェクターのオーディオ出力は、自動的に内蔵スピー カーに切り替わります。

- Bluetooth デバイスから Bluetooth 接続を切断 するか、Bluetooth デバイスの電源を切ってくだ さい。プロジェクターの画面に、短時間「接続解除」 と表示されます。
- プロジェクターの電源を切ります。

### **Bluetooth デバイスを再接続する**

上のステップを使用して Bluetooth デバイスをプロ ジェクターにペアリングして接続すると、Bluetooth デバイスがペアリング解除またはオフにならない限り、 プロジェクターは自動的に再接続されます。再接続後、 プロジェクターの画面に、短時間、「ペアリング成功」 と表示されます。

### **Bluetooth デバイスのペアリングを解除する**

この操作で、プロジェクターのメモリから Bluetooth デバイスが削除されます。このデバイスを再度使用す るには、ペアリングして再接続する必要があります。

Bluetooth デバイスのペアリングを解除するには、デ バイスが接続されている間に、プロジェクターの対応 するメボタンを3秒間長押しします。ペアリングが解 除されると、プロジェクターの画面に、短時間、「接続 解除」と表示されます。

# **6 メディアの再生**

本プロジェクターにはメディアプレーヤーが内蔵され ています。このメディアプレーヤーを使用すると、プロ ジェクターの内部メモリまたは USB ストレージデバ イスに保存されているビデオファイルやオーディオフ ァイルにアクセスして、再生できます。

## **注意**

本プロジェクターは、FAT16 または FAT32 フ  $\mathcal{I}$ ァイルシステムでフォーマットされた USB スト レージデバイスに対応します。

## **対応するメディアファイルフォーマット**

MKV、MP4、AVI、MOV、Ogg、FLAC、TS、M2TS、 WAV、AAC、MP3 など、ほとんどのビデオおよびオー ディオフォーマットに対応します。

### **メディアプレーヤーのユーザーインターフェイスをナ ビゲートする方法**

- リモコンのみを使用します。
- 画面上で項目の間を移動するには、ナビゲーショ ンボタン ( 上、下、左、右 ) を押します。
- **OK** ボタンを押すと、選択した項目を確認したり 開くことができます。
- つを押すと、前の画面に戻ったり、現在の画面を 終了します。

## **USB ストレージデバイスからビ デオを再生する**

USB ストレージデバイスを、プロジェクターの **USB-A** ポートに接続します。

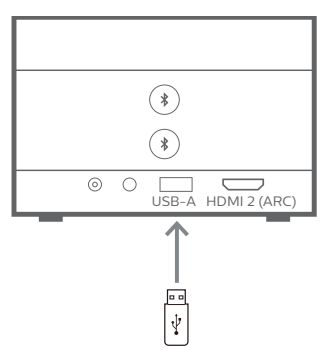

2 リモコンで个を押してプロジェクターのホーム画 面に移動し、**メディアプレーヤー**を選択します。

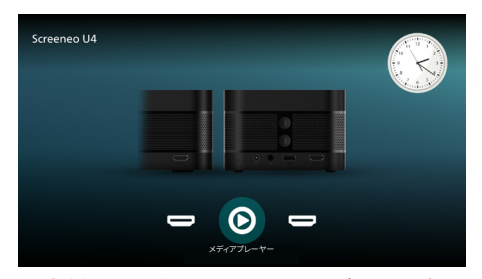

- 3 左側のナビゲーションペインから**参照**を選択し、 **内部メモリ**フォルダの右側にある USB ストレー ジデバイスのフォルダを選択して開きます。
- 4 メディアファイルを選択します。**注意**:再生可能な メディアファイルのみが画面に表示されます。フォ ルダとファイルは、すべて、名前のアルファベット 順に並んでいます。
- 5 **OK** ボタンを押して、選択したメディア ファイルの 再生を開始します。
- 6 再生中に **OK** ボタン を押すと、再生が一時停止 し、画面下部にコントロールバーが表示されます。 **OK** ボタンをもう一度押すと、再生が再開され、 コントロールバーが非表示になります。 イ/▶ を 押すと、10 秒前または 10 秒後に移動します。音 量を調節するには、■)/■ を押します。

再生中に▼を押すと、画面下部に、一時的にコン トロールバーが表示されます。▲を押して、画面 の右側にその他のオプションメニューを表示する こともできます。コントロールバーまたはその他 のオプションメニューを直ちに非表示にするには、 つを押します。

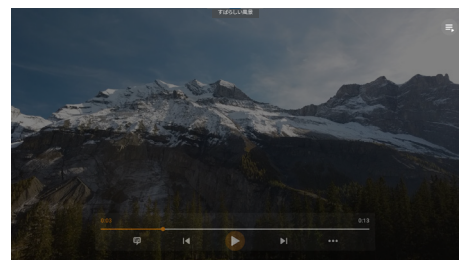

コントロールバーが表示されている間に、ナビゲ ーションボタンを押してオプションを選択し、**OK** ボタンを押してオプションを確認するか、値を変 更します。オプションのダイアログボックスを閉じ るには、つを押します。

7 再生を停止して現在のフォルダ内のファイルのリ ストに戻るには、つを押します。

# **7 プロジェクターを Bluetooth スピー カーとして使用する**

プロジェクターを Bluetooth スピーカーとして使用 すると、スマートフォン、タブレット、コンピューターな どの Bluetooth 再生デバイスから音声を出力するこ とができます。

初めて Bluetooth 再生デバイスと一緒にプロジェク ターを使用する前に、それとプロジェクターをペアリ ングする必要があります。ペアリングされると、自動的 に、プロジェクターが直ちにデバイスと接続されます。

#### **注意**

 $\mathcal I$ 

両者を接続するときは、Bluetooth デバイスと プロジェクターの距離が 10 m (33 フィート ) 以上離れていないことを確認してください。

規定の通信距離内で接続していても、電波の 状況により接続が途切れる場合があります。

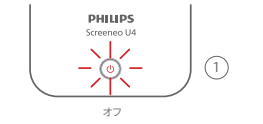

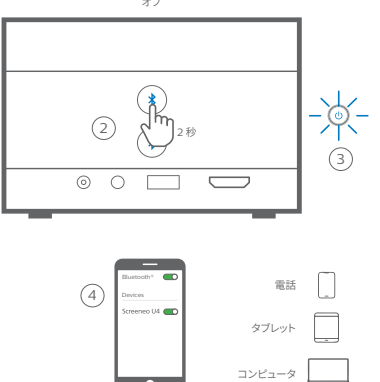

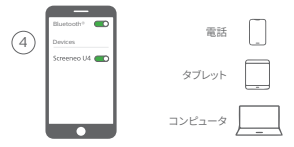

- 1 プロジェクターの電源を切り、電源表示 LED が 赤で点灯していることを確認します。
- 2 プロジェクターで \*ボタンの一方を2秒間長押 しして、プロジェクターをペアリングモードにしま す。プロジェクターの電源 LED が青く点滅します。
	- プロジェクターをスタンバイモードに戻すに は、まボタンの一方を2秒間長押しします。
- 3 Bluetooth 再生デバイスで Bluetooth 機能をオ ンにし、使用可能な Bluetooth デバイスのリスト から「Screeneo U4」を選択して、ペアリングを開 始します。詳細については、機器に付属の取扱説 明書を参照してください。
- ペアリングが完了すると、プロジェクターは Bluetooth スピーカーモードになり、電源 LED が青く点灯します。
- ペアリングが成功しない場合、10 分後に自 動的にプロジェクターの電源が切れます。

### **ヒント**:

- 再生デバイスとリモコンの両方で、再生の音量を 制御できます。
- プロジェクターが Bluetooth スピーカーモード になっている場合、通常の方法で電源を入れるこ とができます。

### **Bluetooth デバイスを切断する**

次のいずれかの方法で Bluetooth デバイスをプロジ ェクターから切断しますが、ペアリングしたままにして ください。

最初の 2 つの方法を使用して接続を解除すると、プ ロジェクターに「接続解除」と表示され、ペアリングモ ードに戻ります。

- 1 Bluetooth デバイスでプロジェクターの接続を 解除します。
- 2 Bluetooth デバイスの Bluetooth 機能をオフに します。
- 3 プロジェクターの Bluetooth スピーカーモード を終了します。

### **Bluetooth スピーカーモードを終了する**

Bluetooth スピーカーモードを終了するには、\* ンの一方を2 秒間長押しします。プロジェクターに「電 源オフ」と表示され、スタンバイモードに戻ります。

### **Bluetooth デバイスを再接続する**

上記のステップに沿って Bluetooth デバイスをプロ ジェクターにペアリングして接続すると、Bluetooth デバイスがペアリング解除またはオフにならない限り、 もしくは Bluetooth デバイスでプロジェクターの接 続が手動で解除されない限り、プロジェクターは自動 的に再接続されます。

最後に接続されたデバイスからメモリ内のデバイス への再接続を試みる場合、プロジェクターの電源 LED が青く点滅します。最後に接続されたデバイスが 使用できない場合は、最後から 2 番目に接続された デバイスとの再接続を試みます。

再接続後、プロジェクターに「接続済み」と表示されます。

## **Bluetooth デバイスのペアリングを解除する**

この操作で、プロジェクターのメモリから Bluetooth デバイスが削除されます。このデバイスを再度使用す るには、ペアリングして再接続する必要があります。

Bluetooth デバイスのペアリングを解除するには、デ バイスが接続されている間に、プロジェクターで \*ボ タンの一方を5秒間長押ししますプロジェクターに接 続解除」と表示され、ペアリングの解除後にペアリン グモードに戻ります。

## **他の Bluetooth 再生デバイスをペアリングする**

プロジェクターを他の Bluetooth 再生デバイスとペ アリングするには、現在接続されている Bluetooth 再生デバイスの接続を解除し、本セクションの最初に あるステップ 1 ~ 3 を繰り返します。

**注意**:プロジェクターは 2 台以上の Bluetooth 再生 デバイスとペアリングできますが、一度に 1 台のペア リング済みデバイスからしかオーディオを出力できま せん。

# **8 設定を変更する**

- 1 リモコンで※を押して、プロジェクターの設定メ ニューに移動します。
- 2 ナビゲーションボタンと**OK** ボタンを使用して、メニ ュー項目を選択します。
- 3 ▲ / ▼またはイ / ▶ を押して、メニュー項目の値を 選択します。
- 4 **OK** ボタンを押して変更します。**注意**:デジタルズー ムなどのメニュー項目では、別の値を選択すると変 更が有効になります。
- 5 つを1回以上押して、プロジェクターの設定メニ ューを終了します。

次の一般設定が表示および変更できます。

## **一般設定**

- 入力ソース HDMI1 輝度モード プレゼンテーション -21 音声出力 オンランス 内部スピーカー CEC オンプログラム しょうしょう オン スリープタイマー 無効 ∯¢ UHD ビデオ インタイム しゅうしょう オフ
- 入力ソース:プロジェクターの入力ソースを選択 します。
	- 自動:自動的に正しい入力ソースに切り替わ ります。これはデフォルト値です。
	- HDMI 1:お使いのデバイスがプロジェクター の **HDMI 1** ポートに接続されている場合は、 これを選択してください。
	- HDMI 2:お使いのデバイスがプロジェクタ ーの **HDMI 2** (ARC) ポートに接続されてい る場合は、これを選択してください。
- 輝度モード:輝度モードをプレゼンテーション通常、 または夜間モードに設定します。**ヒント**:リモコン で  $\bullet$  Brightnessを押すと、さらにすみやかに輝度モ
	- ードを変更できます。
- 音声出力:プロジェクターの音声出力タイプを選 択します。**ヒント**:リモコンで※ → (♪◆)を押すと、 さらにすみやかに内部スピーカーと Bluetooth 出力を切り替えることができます。
	- 内部スピーカー:プロジェクターの内部スピ ーカーから音声を出力します。
	- Bluetooth 出 力:音 声 を出 力するに は、 プロジェクターとペアリングされている Bluetooth デバイスを使用します。
	- ARC:HDMI™ ARC 対応デバイスを使用し て音声を出力します。
- CEC:HDMI™ CEC ( コンシューマー・エレクトロ ニクス・コントロール ) をオンまたはオフにします。 デフォルトはオンです。
- スリープタイマー:プロジェクターが自動的にオ フになるまでの時間を選択します。デフォルトは 無効です。
- UHD ビデオ:UHD ビデオモードをオンまたはオ フにします。デフォルトはオフです。
- 画面オフ:プロジェクターの電源を切らずに、投 影画面の電源を切ります。リモコンでいずれかの ボタンを押すと、画面がオンに戻ります。

## **色と音声の設定**

次の色と音声の設定が表示および変更できます。

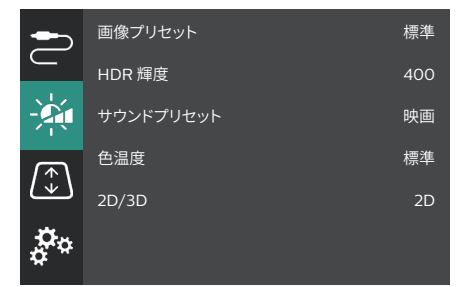

- 画像プリセット:画像およびビデオ表示に定義済 みの色の明るさ設定を選択するか、ユーザーを選 択して、明るさ、コントラスト、彩度、色相、シャープ ネスの値をカスタマイズします。**ヒント**:リモコン で エ Presetsを押すと、さらにすみやかに画像プ リセットを変更できます。
- HDR 輝度:高ダイナミックレンジ (HDR) の輝度 を設定します。
- サウンドプリセット:サウンドエフェクトを音楽ま たは映画に設定します。
- 色温度:赤などの暖色を強調するにはウォームを 選択します。コールドを選択すると青みがかった 画像になります。適度な色温度にするには標準を 選択します。赤、緑、青の値をカスタマイズするには、 ユーザーを選択します。
- 2D/3D:入力信号の 3Dフォーマットを選択します。
	- 2D:入力信号が 2D フォーマットの場合に選 択します。これはデフォルト値です。
	- 3D サイドバイサイド:3D 入力信号がサイド バイサイドフォーマットの場合に選択します。
	- 3Dトップ / ボトム:3D 入力信号がトップ / ボトムフォーマットの場合に選択します。

### **画像設定**

次の画像設定が表示および変更できます。

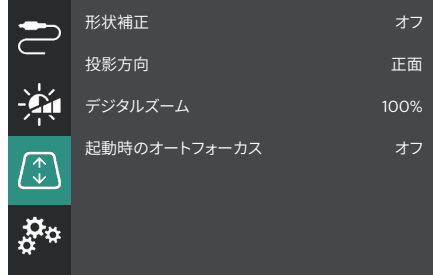

- 形状補正:オプションを選択してキーストーンを 補正し、画像を長方形にします。デフォルトはオフ です。**注意**:この設定を変更すると、デジタルズー ムの設定がリセットされます。
	- 自動:プロジェクターが自動的にキーストー ンを補正します。
	- 手動:画面のコーナーを調整して手動でキー ストーンを補正します。
	- 垂直 / 水平補正:垂直方向と水平方向の調 整を行って、キーストーンを手動で補正します。
		- オフ:自動キーストーン補正を無効にします。
- 投影方向:プロジェクターの設置方法に基づいて、 正しい方向に投影を調整します。
- デジタルズーム:投影画像を最大 50% 縮小しま す。デフォルトは 100% ( 縮小なし ) です。**注意**:こ の設定を変更すると、形状補正が手動に設定さ れます。
- 起動時のオートフォーカス:これをオンにすると、 起動時に、プロジェクターがフォーカスを自動的 に調整します。デフォルトはオフです。

## **その他の設定**

次の追加設定が表示および変更できます。

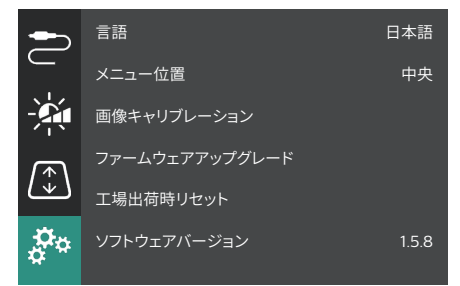

- 言語:プロジェクターの表示言語を選択します。
- メニュー位置:設定メニューの位置を左下、左上、 中央、右下、右上に設定します。
- 画像キャリブレーション:画面の指示に従って画 像を調整します。
	- オートフォーカス:テキスト ( 指示 ) のブロッ クを表示し、画面上のボタンを使用して、画 像フォーカスを調整します。
	- 形状補正:画面の指示に従って、画面上のボ タンを使用して画像形状を調整します。
- ファームウェアアップグレード:USB フラッシュド ライブを使用して、プロジェクターのソフトウェア をアップデートします (**USB によるソフトウェア のアップデート、18 ページを参照** )。
- 工場出荷時リセット:製品を工場出荷時のデフォ ルト設定に戻します。工場出荷時の設定にリセッ トすると、プロジェクターが再起動し、新規に設 定できるようになります。
- ソフトウェアバージョン:本製品のソフトウェアバ ージョンを確認します。
- シリアル番号:本製品のシリアル番号を確認し ます。

**9 メンテナンス**

## **清掃**

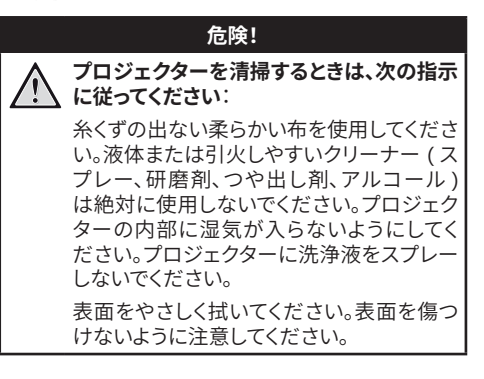

## **レンズの清掃**

プロジェクターのレンズの清掃には、柔らかいブラシ かレンズクリーニングペーパーを使用してください。

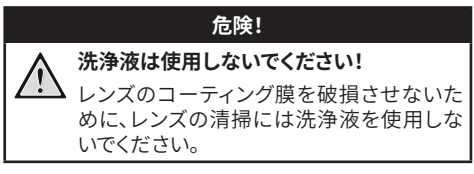

# **ソフトウェアのアップデート**

プロジェクターで最高の機能とサポートを実 現するプロ ジェクター 用 最 新ソフトウェアは、 www.philips.com/support でご確認いただけます。 プロジェクターのソフトウェアをアップデートする前に、 現在のソフトウェアバージョンを確認してください。

- メニュー位置 さんしょう しゅうしょう 中央 画像キャリブレーション ファームウェアアップグレード 工場出荷時リセット ্ব ソフトウェアバージョン 1.5.8  $\mathcal{B}_{\alpha}$ シリアル番号 0000001
- リモコンでい を押して、ソフトウェアバージョ ンに移動します。

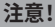

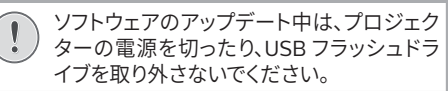

## **USBによるソフトウェアのアップデー ト**

- 1 www.philips.com/support にアクセスして、お 使いの製品 ( モデル番号:**SCN350/INT**) を見 つけ、そのサポートページを開き、「**ソフトウェア とドライバー**」を見つけます。
- 2 アップデートパッケージをダウンロードし、必要 に応じて解凍します。「**SCN350INT\_firmware. zip**」という名前のアップデートファイルを取得す る必要があります。このファイルを、USB フラッシ ュドライブのルートディレクトリにコピーします。 **注意**:このファイルは解凍しないでください。
- 3 プロジェクターの電源がオフになっている場合は、 オンにします。
- 4 プロジェクターに USB フラッシュドライブを接続 します。
- 5 リモコンで☆ を押して設定メニューにアクセス し、ファームウェアアップグレードに移動して **OK** ボタンを押します。プロジェクターがアップデート ファイルを検索します。ファイルが見つかった場合 は、**アップデートを開始**ダイアログボックスが表 示されます。
- 6 リモコンでいずれかのナビゲーションボタンを押 して**アップデート**ボタンを選択し、**OK** ボタンを押 します。
- 7 アップデートが完了するまで待ちます。アップデー ト後に、プロジェクターが再起動します。

# **10 トラブルシューティング**

## **パワーサイクル**

問題が発生した場合、本取扱説明書の手順を使用しても問題を解決できない場合は、次の手順を試して問題を 解決してください。

- 1 (りを2回押して、プロジェクターの電源を切ります。
- 2 10 秒以上待ちます。
- 3 ひを 2 秒間長押しして、プロジェクターの電源を入れます。
- 4 問題が解決しない場合は、カスタマーサービスセンターまたは販売店にご連絡ください。

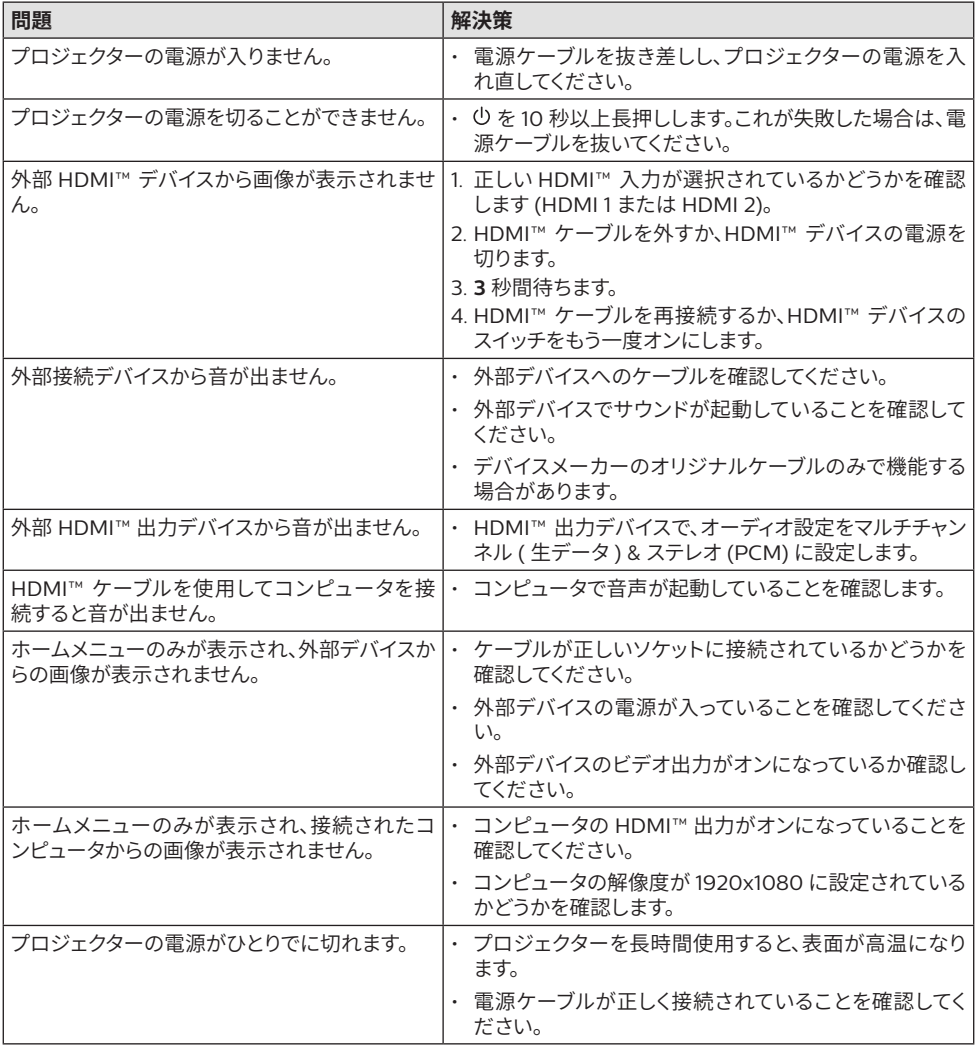

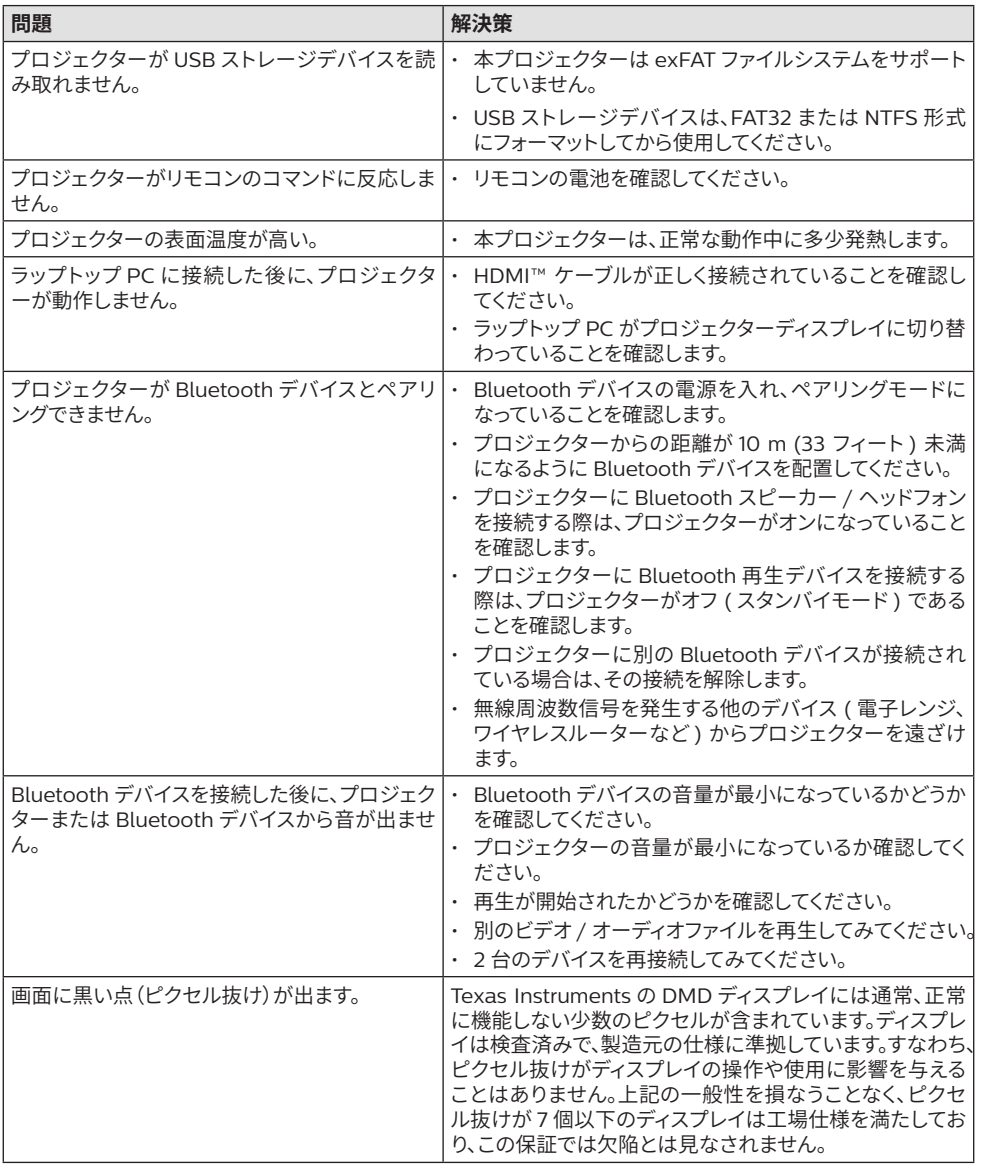

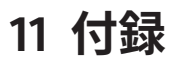

## **技術データ**

## **技術 / 光学**

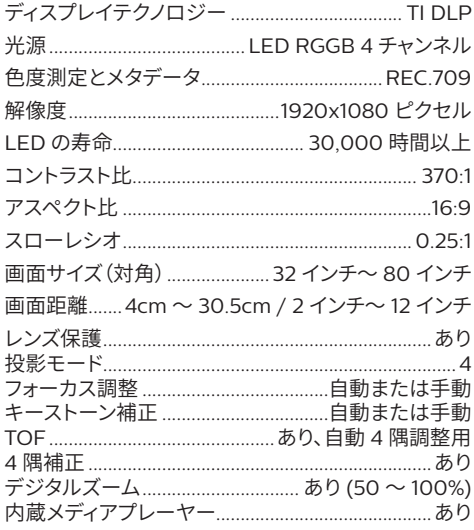

## **音声**

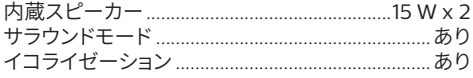

## **接続**

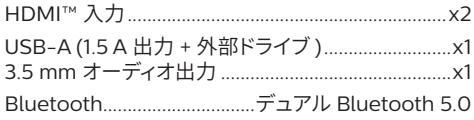

## **電源**

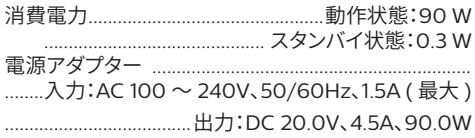

## **内蔵メディアプレーヤー**

内蔵 VLC プレーヤーを介して数千のコーデックをサ ポート

## **寸法と重量**

開梱時 ( 幅 x 奥行 x 高さ) ...223.5 x 123.5 x 81.5 mm 梱包時 ( 幅 x 奥行 x 高さ ) ....267.5 x 187 x 148 mm 重量 .................................................1.74kg / 3.84 ポンド

## **温度条件**

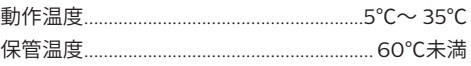

## **同梱品**

- 1. Screeneo U4 プロジェクター
- 2. リモコン
- 3. HDMI™ HDMI™ ケーブル
- 4. 電源アダプター
- 5. 電源ケーブル (EU、英国、米国 )
- 6. リモコン用単 4 電池
- 7. クイックスタートガイドと保証書

## **モデル**

SCN350/INT EAN:7640186960953 UPC:781159575358

# **CE 宣言文**

- 本製品は、バージョン USB 2.0 以降の USB イン ターフェイスにのみ接続してください。
- アダプターを機器の近くに設置し、簡単に抜き差 しできるようにしてください。
- EUT の動作温度は 35℃を超えてはならず、5℃ を下回ってはなりません。
- プラグは、アダプターの切断装置と見なされます。
- UNII 周波数帯 5150 ~ 5250 MHz は屋内専用 です。
- デバイスを身体から 20 cm 離して使用すると、 高周波仕様に準拠します。

Screeneo Innovation SA で は、本 製 品 が 指 令 2014/53/EU の主要要件およびその他の関連条項 に準拠していることを宣言します。

準拠宣言は、サイト www.philips.com でご覧になれ ます。

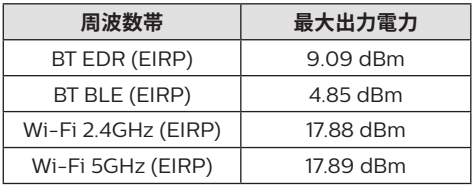

# **連邦通信委員会規則宣言**

## **15.19 表示要件。**

本装置は連邦通信委員会規則第 15 条に準拠してい ます。本装置は、以下の 2 条件を理解した上で操作し てください:(1) 本装置は有害な妨害を発生する恐れ はありません。 (2) 本装置の使用中に、その動作に影 響を及ぼすような妨害を受ける恐れがあります。

### **15.21 使用者への情報。**

本装置に、上記条項の遵守責務を有する団体が許可 していない変更や改造を加えた場合、使用者は、本装 置を使用する権利を失うことがあります。

## **15.105 使用者への情報。**

本装置は連邦通信委員会規則第 15 条の基準に基づ くクラス B デジタル機器です。この制限事項は、住宅 内に設置された場合に、有害な妨害から適切に保護 するために設けられたものです。本装置は無線周波 数を発生・使用・放射するため、指示通りに取付およ び使用されない場合は、無線通信に有害な妨害を招 く恐れがあります。ただし、特定の取付法によって妨 害が生じないという保証はありません。本装置がラジ オやテレビ受信機に対して有害な混信を招き、本装 置の電源の入切を行なうことによって本装置が原因 であると確認できた場合、次の 1 つまたはそれ以上の 措置に従って混信を正すようにしてください。

- 受信アンテナの方向を調整する、または位置を変 える。
- 機器と受信機との距離を広げる。
- 本装置を、受信機が接続されているものと異な る電源に接続する。
- 販売店または経験豊富なラジオ / テレビ技術者 に相談する。

操作中は、使用者とアンテナ間の距離を 20 cm 以上 離す必要があります。この距離を保つことで、適切に 設置された外部取付アンテナから十分な距離が確保 され、高周波曝露要件を満たすことができます。

FCC ID:2ASRT-SCN350

# **カナダ法規制の順守**

本装置はカナダ産業省 CAN ICES-3 (B)/NMB-3(B) に準拠しています。

**RSS-Gen & RSS-247 宣言**:本装置はカナダ産業省 RSS 基準に準拠しています。

本装置は、以下の 2 条件を理解した上で操作してく ださい:

- 1 本装置が有害な妨害を発生させないこと。
- 2 本装置は、その動作に影響を及ぼすような妨害 を受ける恐れがあることを留意の上で使用する こと。

**電磁波曝露に関する声明**:本装置は、カナダ適合規 制 RSS102 第 2.5 条の評価限度が免除されており、 本装置の使用者には、高周波曝露およびその遵守に 関するカナダ適合規制の情報が提供されます。 本装置を取り付け、本装置と身体との間を 7.8 インチ

(20 センチメートル ) 以上離して操作してください。

# **その他の通知**

持続可能な開発計画の一環として、環境保護は、 Screeneo Innovation SA の重 要 な関 心 事です。 Screeneo Innovation SA では、環境に配慮したシ ステムを運用することを望んでおり、その結果、製造か ら試運転や廃棄に至るまで、これらの製品のライフサ イクルに環境パフォーマンスを統合することを決定し ました。

**電池**:電池が含まれている製品は、適切な回収場所 で廃棄する必要があります。

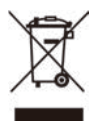

**製品**:製品に記載された、×印の付いたごみ箱の記号 は、本製品が電気・電子機器の区分に属していること を意味します。のため欧州規制では使用後の製品を、 以下の場所でのみ廃棄するよう求めています:

- 同様の機器を購入した販売店。
- 現地で利用できる回収ポイント(ドロップオフ センター、選択的回収場所など)。

これを実行することによって、環境と人間の健康に影 響を与える可能性のある電気および電子機器廃棄物 の再利用とアップグレードに関与できます。

使用している紙やダンボールの梱包材は、再生紙とし て廃棄できます。お住まいの国の要件に応じて、プラ スチック包装をリサイクルするか、リサイクル不可の 廃棄物として廃棄してください。

**商標**:本書で言及されている商標は、各企業の商標で す。商標企業 ® および ™ が記載されていない場合で も、こうした用語が無料で使用できるとは限りません。 本書に記載のその他の製品名は、識別の目的で使用 されており、他の所有者が所有する商標である場合 があります。Screeneo Innovation SA では、こうし たマークに関するすべての権利を否認します。

Screeneo Innovation SA およびその関連会社で は、本製品の改造・修理・改変、もしくは Screeneo Innovation SA の操作および保守の指示に厳密に 従わなかった場合に、本製品の購入者または第三者 に対して、本製品の事故、誤用、乱用、もしくは無許可 の使用の結果として購入者または第三者が被った損 害・損失・費用・経費について、一切責任を負いません。

Screeneo Innovation SA は、オ リ ジ ナ ル の Screeneo Innovation SA/PHILIPS 製品または Screeneo Innovation SA/PHILIPS 認定製品とし

て指定されていないオプション品や消耗品の使用に 起因する損害や問題について、一切責任を負いません。

Screeneo Innovation SA で は、Screeneo Innovation SA/PHILIPS 製品として指定されてな いインターフェースケーブルの使用によって生ずる電 磁干渉に起因するいかなる損害についても責任を負 いません。

無断複写・転載を禁じます。本書のいかなる部分も、 Screeneo Innovation SA の事前の書面による許可 なしに、電子的・機械的・写真複写・録音等のいかなる 形式または手段によっても、複製、検索システムへの 保存、または送信を行うことはできません。本書に記 載の情報は、本製品にのみ適用されます。Screeneo Innovation SA では、本情報が他の機器に適用され るか否かの判断に関して一切責任を負いません。

本取扱説明書は契約書ではありません。

記載内容の誤謬、印刷エラー、変更に関して責任を負 いません。

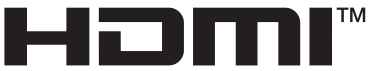

HIGH-DEFINITION MULTIMEDIA INTERFACE

HDMI、HDMI High-Definition Multimedia Interface、HDMI Trade Dress の各用語および HDMI ロ ゴ は、HDMI Licensing Administrator, Inc. の商標または登録商標です。

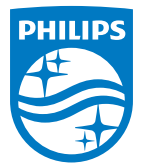

#### **Screeneo Innovation SA**

Route de Lully 5c - 1131 Tolochenaz - Switzerland

Philips and the Philips Shield Emblem are registered trademarks of Koninklijke Philips N.V. and are used under license. Screeneo Innovation SA is the warrantor in relation to the product with which this booklet was packaged.

2022 © Screeneo Innovation SA. All rights reserved.

**Screeneo U4 JP**